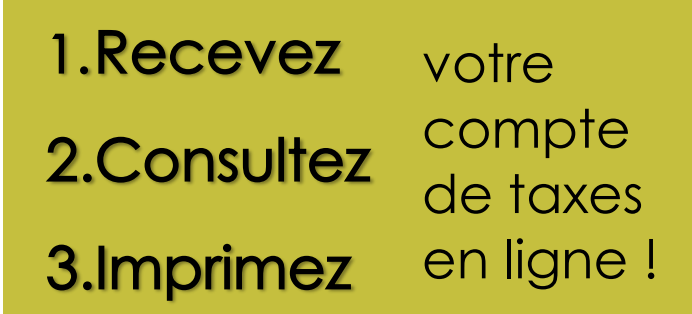

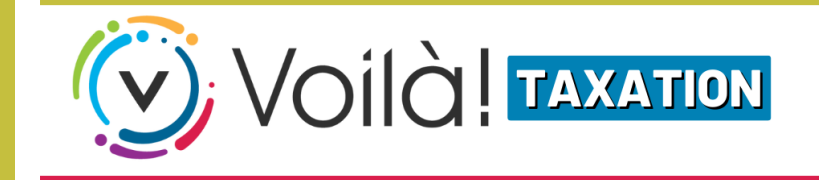

## beauceville.appvoila.com

## $\Rightarrow$  Où que vous soyez !

## Inscrivez-vous au portail Voilà ! en 7 étapes faciles

(vous devez avoir en main votre compte de taxes 2022 ou 2023).

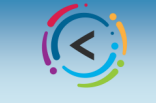

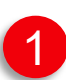

Connectez-vous au portail: **[beauceville.appvoila.com](https://beauceville.appvoila.com/fr/)** Et cliquez sur le bouton «S'INSCRIRE» **VILLE DE**  $(\widehat{\mathcal{R}})$  $\overline{\mathscr{N}}$ Connexion **Inscription Q** Adresse courriel et profitez de ses no svantages. െ  $A$  Mot de passe Mot de passe oublié

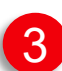

Choisissez l'onglet PROPRIÉTÉ Et cliquez sur «Ajouter une propriété»

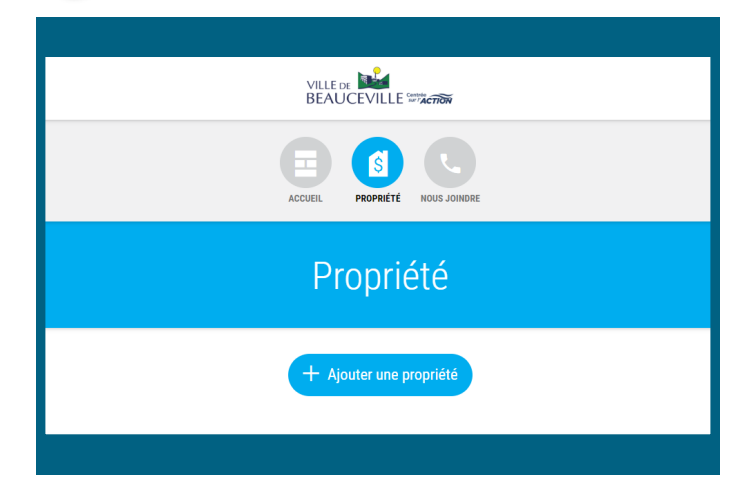

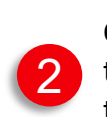

Créez votre profil en remplissant tous les champs requis et cliquez sur le bouton «Créer mon compte»

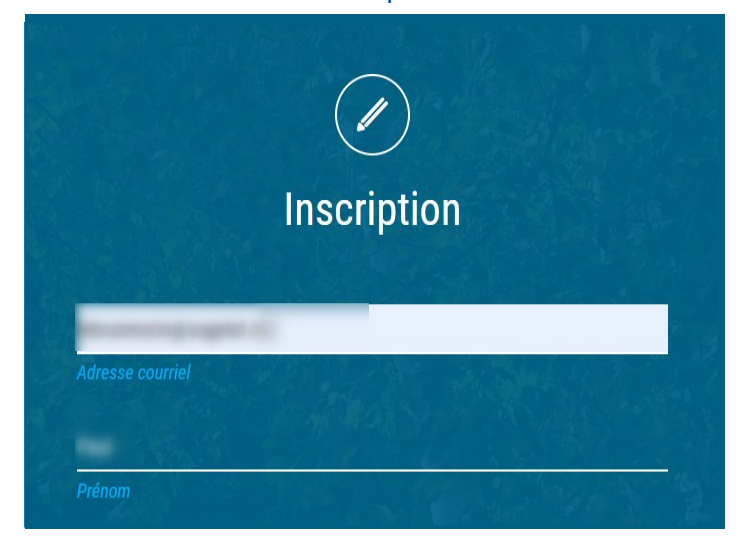

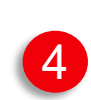

Choisissez votre propriété avec l'adresse ou avec votre # de matricule et cliquez sur «Confirmer»

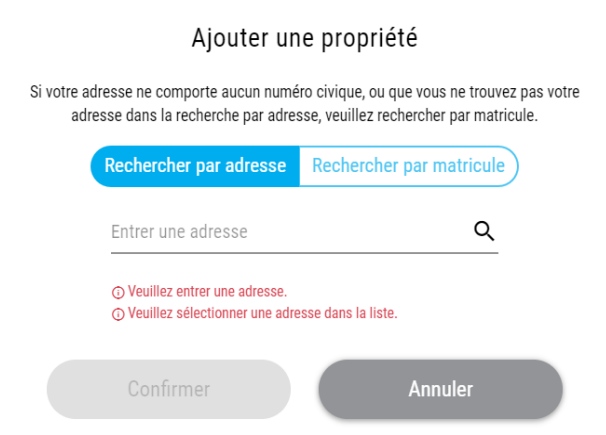

Une fois la propriété ajoutée à votre profil, ajoutez un compte de taxes en cliquant sur le bouton «Ajouter un compte de taxes»

5

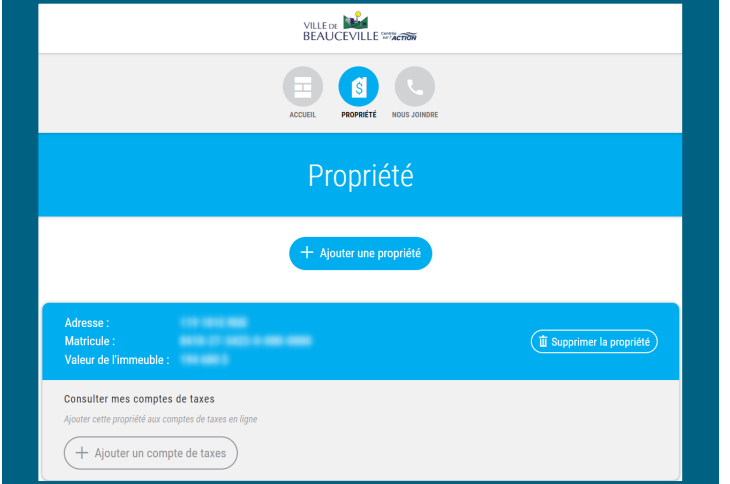

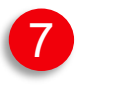

Pour vous abonner au compte de taxes en ligne cliquez sur le bouton «Recevoir uniquement mes comptes de taxes en ligne»

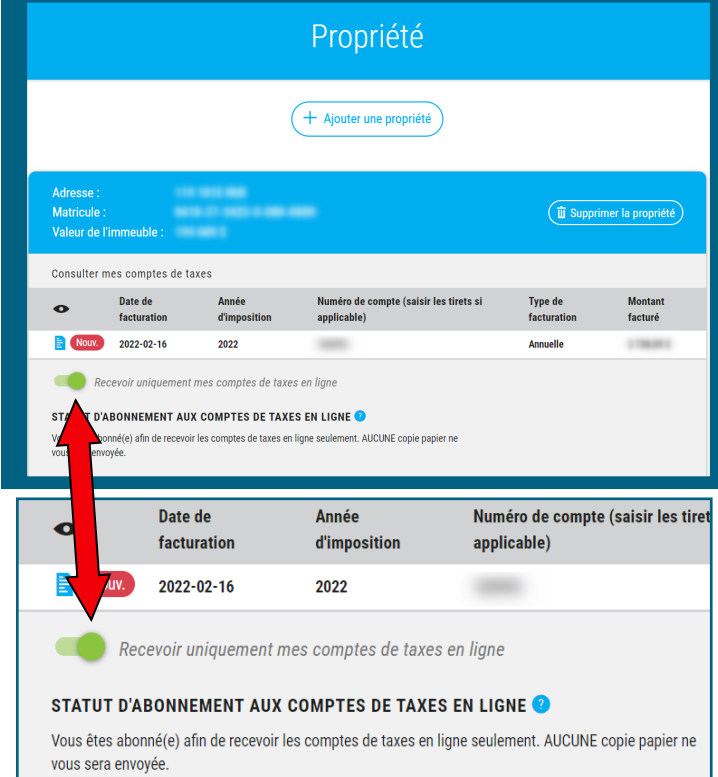

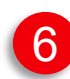

Inscrivez ensuite votre # de compte et le montant du premier versement (voir les coupons en bas de votre compte de taxes).

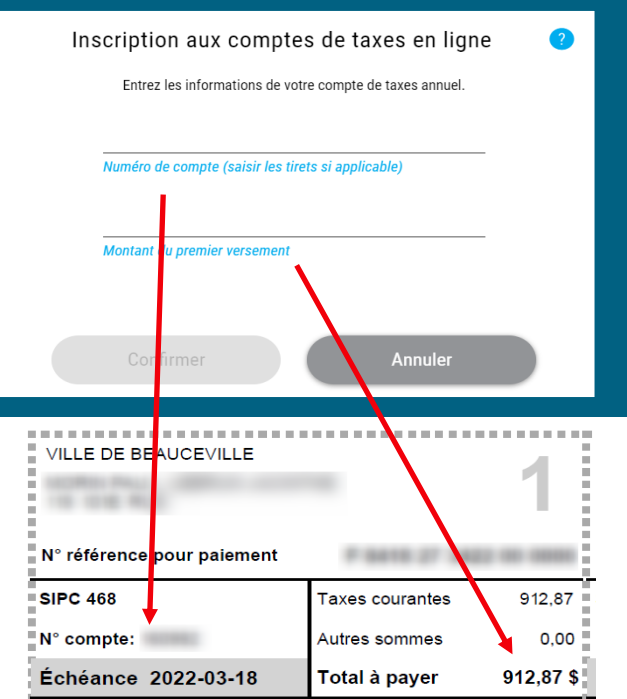

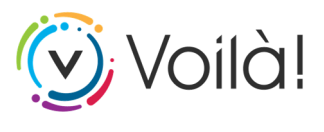

C'est réussi !

Vous pouvez maintenant recevoir, consulter et imprimer votre compte de taxes.

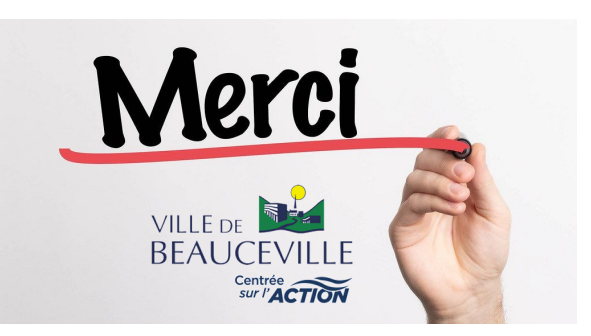